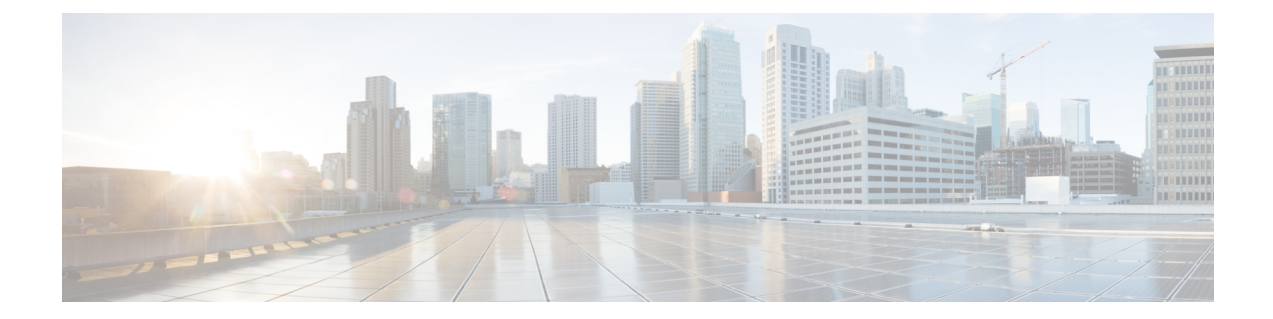

# **Hybrid Data Security** クラスタのセットアッ プ

- Hybrid Data Security 導入タスク フロー (1 ページ)
- インストールファイルのダウンロード (2 ページ)
- HDS ホストの構成 ISO の作成 (3 ページ)
- HDS ホスト OVA のインストール, on page 9
- Hybrid Data Security VM のセットアップ (11 ページ)
- HDS 構成 ISO のアップロードとマウント (12ページ)
- プロキシ統合のための HDS ノードの構成 (13 ページ)
- クラスタ内の最初のノードの登録 (15 ページ)
- 追加ノードの作成と登録 (16 ページ)

# **Hybrid Data Security** 導入タスク フロー

## 始める前に

[環境の準備](cmgt_b_hybrid-data-security_chapter2.pdf#nameddest=unique_25)

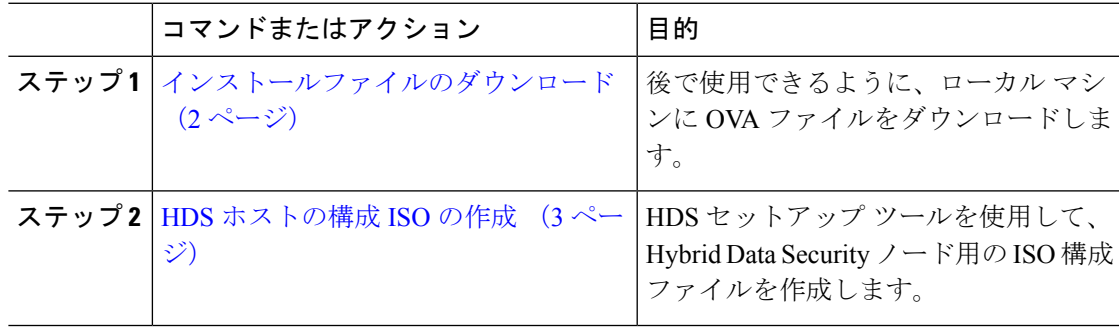

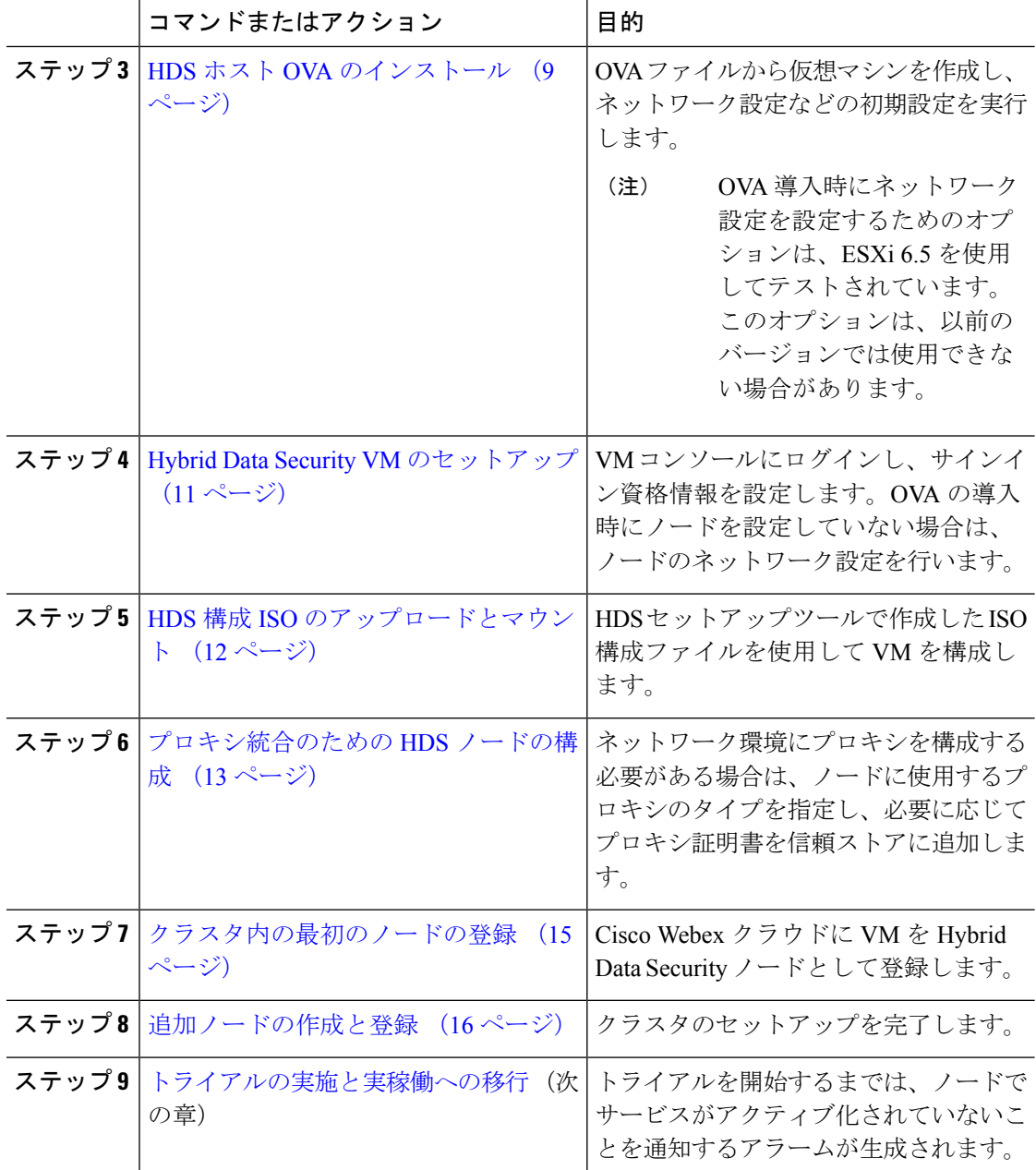

# インストールファイルのダウンロード

このタスクでは、OVA ファイルを(ハイブリッド データ セキュリティ ノードとしてセット アップしたサーバではなく)コンピュータにダウンロードします。このファイルは、後のイン ストール プロセスで使用します。

手順

- ステップ **1** <https://admin.webex.com> にサインインして、**[**サービス(**Services**)**]** をクリックします。
- ステップ **2** [ハイブリッドサービス(Hybrid Services)] セクションで、ハイブリッド データ セキュリティ カードを見つけて **[**セットアップ(**Set up**)**]** をクリックします。

カードが無効になっている場合や見つからない場合は、アカウントチームまたはパートナー組 織にお問い合わせください。アカウント番号を伝え、ハイブリッド データ セキュリティ に対 して組織を有効にするよう依頼してください。アカウント番号を確認するには、右上に示され ている組織名の横にある歯車をクリックします。

- また、**[**設定(**Settings**)**]**ページの **[**ヘルプ(**Help**)**]** セクションからいつでも OVA をダウンロードできます。ハイブリッドデータセキュリティカードで**[**設定の編集 (**Edit settings**)**]** をクリックしてページを開きます。次に、**[**ヘルプ(**Help**)**]** セク ションの **[Hybrid Data Security** ソフトウェアのダウンロード(**Download Hybrid Data Security software**)**]** をクリックします。 (注)
- ステップ **3** ノードのセットアップがまだ完了していないことを示すために [いいえ(**No**)] を選択し、[次 へ(**Next**)] をクリックします。 OVA ファイルのダウンロードが自動的に開始されます。ファイルをマシン上の任意の場所に 保存します。
- ステップ **4** 必要に応じて、**[**導入ガイドを開く(**Open Deployment guide**)**]**をクリックして導入ガイドの新 しいバージョンがあるかどうかを確認します。

# **HDS** ホストの構成 **ISO** の作成

ハイブリッド データ セキュリティ のセットアップ プロセスで ISO ファイルが作成されます。 作成された ISO を使用して ハイブリッド データ セキュリティ ホストを構成します。

## 始める前に

• HDS セットアップ ツールは、ローカル マシン上の Docker コンテナとして実行されます。 ツールにアクセスするには、そのマシン上で Docker を実行します。このセットアップ プ ロセスでは、組織の完全な管理者権限を持つ Control Hub アカウントのクレデンシャルが 必要です。

HDSセットアップツールが環境内のプロキシの背後で実行されている場合は、Dockerコン テナを起動するときにDocker環境変数を使用してプロキシ設定(サーバ、ポート、クレデ ンシャル)を指定します。ステップ 5 (5ページ)次の表に、考えられる環境変数を示 します。

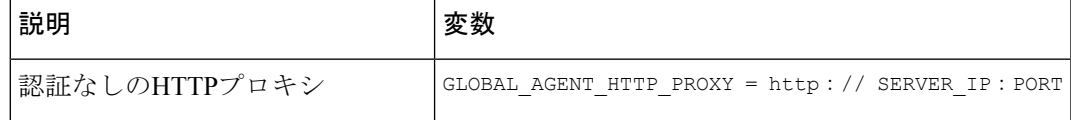

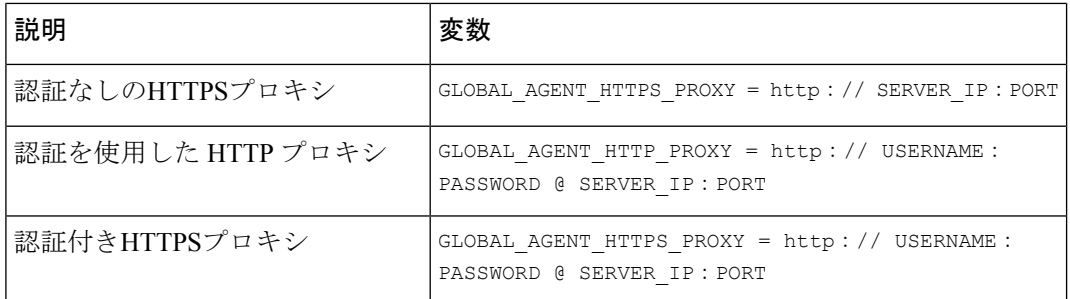

- 生成する ISO コンフィギュレーション ファイルには、PostgreSQL または Microsoft SQL Serverのデータベースを暗号化するマスターキーが格納されます。次のような設定の変更 には、必ずこのファイルの最新のコピーが必要になります。
	- データベースのクレデンシャル
	- 証明書の更新
	- 認証ポリシーの変更
- データベース接続を暗号化する予定がある場合は、TLS を使用できるように PostgreSQL または SQL Server の導入環境をセットアップします。

#### 手順

ステップ **1** マシンのコマンドラインで、環境に適したコマンドを入力します。

通常の環境:

docker rmi ciscocitg/hds-setup:stable

#### FedRAMP 環境の場合:

docker rmi ciscocitg/hds-setup-fedramp:stable

- この手順で、以前の HDS セットアップ ツール イメージがクリーンアップされま す。それ以前のイメージがない場合はエラーが返されますが、無視してかまいませ  $h_n$ (注)
- ステップ **2** Docker イメージレジストリにサインインするには、次のように入力します。 docker login -u hdscustomersro
- ステップ **3** パスワードプロンプトで、次のハッシュを入力します。 dckr\_pat\_aDP6V4KkrvpBwaQf6m6ROkvKUIo
- ステップ **4** 環境に合わせて最新の安定したイメージをダウンロードします。 通常の環境: docker pull ciscocitg/hds-setup:stable FedRAMP 環境の場合:

docker pull ciscocitg/hds-setup-fedramp:stable

- ステップ **5** プルが完了したら、環境に適したコマンドを入力します。
	- プロキシのない通常の環境:

docker run -p 8080:8080 --rm -it ciscocitg/hds-setup:stable

• HTTP プロキシを使用する通常の環境:

docker run -p 8080:8080 --rm -it -e GLOBAL\_AGENT\_HTTP\_PROXY=http://SERVER\_IP:PORT ciscocitg/hds-setup:stable

• HTTPS プロキシを使用する通常の環境:

docker run -p 8080:8080 --rm -it -e GLOBAL\_AGENT\_HTTPS\_PROXY=http://SERVER\_IP:PORT ciscocitg/hds-setup:stable

• プロキシのない FedRAMP 環境の場合:

docker run -p 8080:8080 --rm -it ciscocitg/hds-setup-fedramp:stable

• HTTP プロキシを使用する FedRAMP 環境の場合:

docker run -p 8080:8080 --rm -it -e GLOBAL\_AGENT\_HTTP\_PROXY=http://SERVER\_IP:PORT ciscocitg/hds-setup-fedramp:stable

• HTTPS プロキシを使用する FedRAMP 環境の場合:

docker run -p 8080:8080 --rm -it -e GLOBAL\_AGENT\_HTTPS\_PROXY=http://SERVER\_IP:PORT ciscocitg/hds-setup-fedramp:stable

コンテナが実行中の場合、「Express server listening on port 8080」という出力が表示されます。

ステップ **6** Web ブラウザを使用して、localhost(http://127.0.0.1:8080)にアクセスし、プロンプ トが表示されたら、Control Hub の顧客管理者のユーザ名を入力します。

> このツールは、初めて入力されたユーザ名を使用して、そのアカウントの適切な環境を設定し ます。その後で、標準のサインイン プロンプトが表示されます。

- ステップ **7** プロンプトが表示されたら、Control Hub の顧客管理者サインインクレデンシャルを入力して から、**[**ログイン(**Log in**)**]** をクリックし、ハイブリッド データ セキュリティ に必要なサー ビスにアクセスできるようにします。
- ステップ **8** セットアップツールの概要ページで、**[**開始(**Get Started**)**]** をクリックします。
- ステップ **9 [ISO** インポート(**ISO Import**)**]** ページでは、次の オプションを使用できます。
	- **[**いいえ(**No**)**]**:HDSノードを初めて作成する場合、アップロードするISOファイルはあ りません。
	- **[**はい(**Yes)]**:すでに HDS ノードを作成してある場合、ブラウザで ISO ファイルを選択し てアップロードします。
- ステップ **10** 「X.509 [証明書の要件」](cmgt_b_hybrid-data-security_chapter2.pdf#nameddest=unique_31)に記載されている要件を X.509 証明書が満たしていることを確認しま す。
	- それ以前に証明書をアップロードしたことがない場合は、X.509証明書をアップロードし、 パスワードを入力して、**[**続行(**Continue**)**]** をクリックします。
	- 証明書に問題がなければ、**[**続行(**Continue**)**]** をクリックします。
- 証明書が失効している場合、または証明書を置き換える場合は、**[**以前の**ISO**の**HDS**証明書 チェーンとプライベートキーを引き続き使用しますか**?**(**Continue using HDS certificate chainandprivatekey from previousISO?**)**]**で[いいえ(**No**)**]**を選択します。新しいX.509 証明書をアップロードして、パスワードを入力し、**[**続行(**Continue**)**]** をクリックしま す。
- ステップ **11** HDSのデータベースアドレスとアカウントを入力して、キーデータストアにアクセスします。
	- a) データベースの種類(*PostgreSQL* または *Microsoft SQL Server*)を選択します。

*Microsoft SQL Server* を選択すると、認証タイプフィールドが表示されます。

- b) (*Microsoft SQL Server* のみ)認証タイプを選択します。
	- ベーシック認証:**[**ユーザー名(**Username**)**]** フィールドにローカル SQL Server アカ ウント名が必要です。
	- *Windows* 認証:username@DOMAIN の形式の Windows アカウントが **[**ユーザー名 (**Username**)**]** フィールドに必要です。
- c) フォームにデータベースサーバのアドレスを入力します:<hostname>:<port> または <IP-address>:<port>。

#### 例:

dbhost.example.org:1433 または 198.51.100.17:1433

ホスト名を解決するために、ノードが DNS を使用できない場合は、基本認証に IP アドレ スを使用できます。

Windows 認証を使用している場合は、完全修飾ドメイン名を dbhost.example.org:1433 の 形式で入力する必要があります。

- d) データベース名を入力します。
- e) キーストレージデータベースに対するすべての権限を持つユーザのユーザ名とパスワード を入力します。

ステップ **12 TLS** データベース接続モードを選択します。

| モード                      | 説明                                                                                                    |
|--------------------------|----------------------------------------------------------------------------------------------------|
|                          | [TLS を優先(Prefer TLS)](デフォルト   HDS ノードでは、TLS をデータベース サーバに接<br> オプション)<br>TLS を有効にすると、ノードは暗号化接続を試み<br>ます。 |
| [TLS を要求 (Require TLS) ] | HDS ノードは、データベース サーバが TLS をネ<br>ゴシエートできる場合にのみ接続します。                                                      |

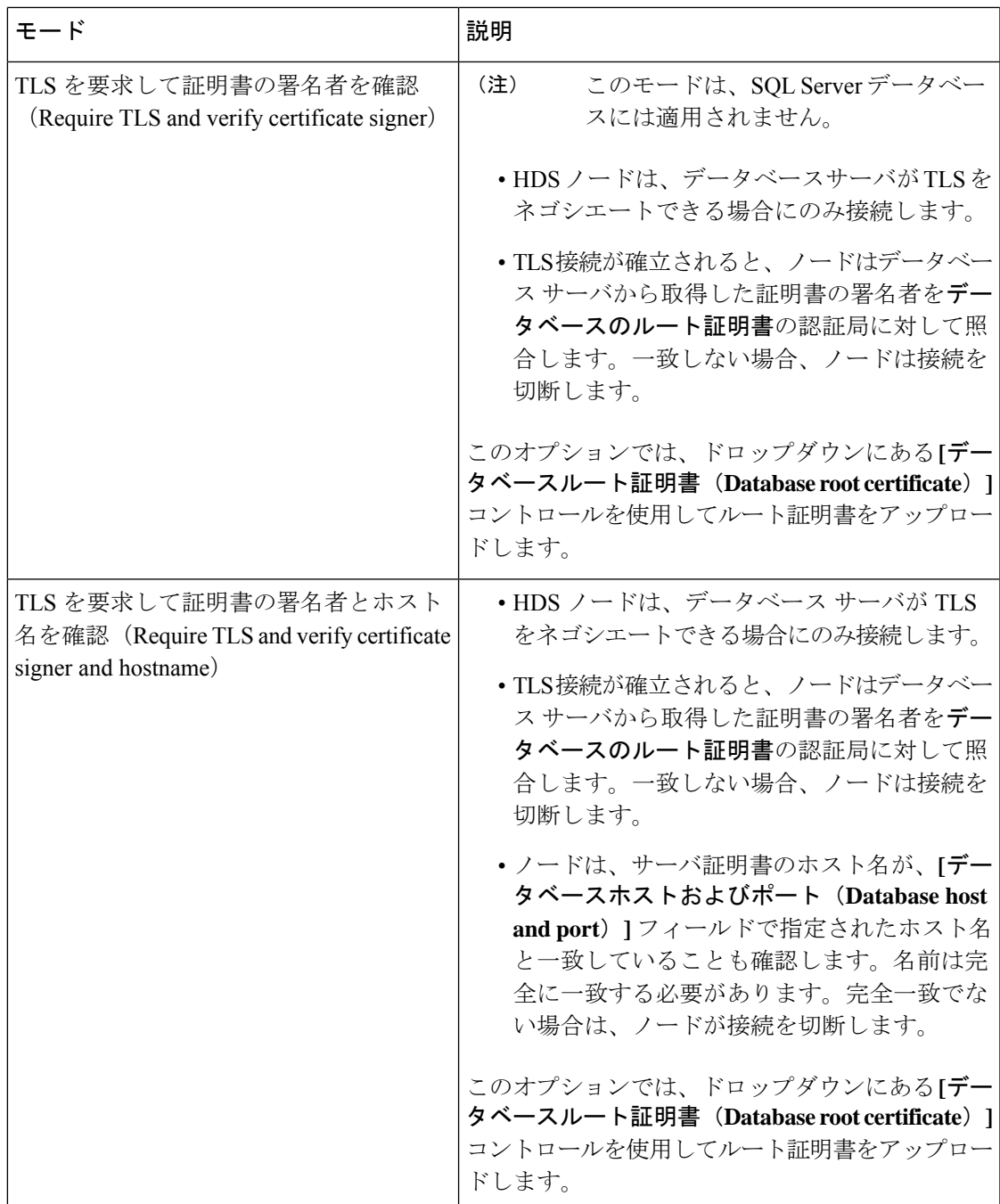

ルート証明書をアップロードするときに、必要な場合は **[**続行(**Continue**)**]** をクリックする と、HDS セットアップ ツールがデータベース サーバとの TLS 接続をテストします。このツー ルは、証明書の署名者とホスト名も確認します(該当する場合)。テストが失敗した場合、 ツールに問題を説明するエラーメッセージが表示されます。エラーを無視してセットアップを 続行するかどうかを選択できます。(接続の違いにより、HDS セットアップ ツールのマシン でテストが成功しなくても、HDS ノードは TLS 接続を確立できる場合があります)。

ステップ **13** [システムログ(System Logs)] ページで、次のように Syslogd サーバを構成します。

a) Syslog サーバの URL を入力します。

HDS クラスタのノードから DNS 解決できないサーバの場合は、[URL] に IP アドレスを入 力します。

例:

**udp://10.92.43.23:514** は、UDP ポート 514 で Syslog ホスト 10.92.43.23 へのロギン グが行われることを意味します。

b) TLS暗号化を使用するようにサーバを設定した場合は、**[syslog**サーバは**SSL**暗号化対応と して構成されていますか**?**(**Is your syslog server configured for SSL encryption?**)**]** をオン にします。

このチェックボックスをオンにする場合は、必ず **tcp://10.92.43.23:514** などの TCP URL を入力してください。

- c) [syslog 記録終了を選択(Choose syslog record termination)] ドロップダウンから、使用する ISO ファイルの適切な設定を選択します。選択するか、Graylog および Rsyslog TCP では [改行 (Newline) 1が使用されます。
	- **Null** バイト **-- \x00**
	- 改行 **-- \n**:Graylog および Rsyslog TCP ではこちらを選択します。
- d) [続行(Continue)]をクリックします。
- ステップ **14** (任意) 一部のデータベース接続パラメータについては、[詳細設定(Advanced Settings)] で デフォルト値を変更できます。通常、変更が必要になるのはこのパラメータのみです。

app\_datasource\_connection\_pool\_maxSize: 10

ステップ **15** [サービスアカウントパスワードのリセット(Reset Service Account Passwords)] 画面で、[続行 (Continue)] をクリックします。

> サービスアカウントのパスワードの有効期間は、9ヶ月です。パスワードの有効期限が近づい ている場合、またはパスワードをリセットして以前のISOファイルを無効にする場合は、この 画面を使用します。

- ステップ **16** [ISO ファイルをダウンロード(Download ISO File)] をクリックします。見つけやすい場所に ファイルを保存します。
- ステップ **17** ISO ファイルのバックアップ コピーをローカル システムに作成します。

このバックアップコピーは安全に保管してください。このファイルには、データベースコンテ ンツのマスター暗号キーが含まれています。構成変更を行うべき ハイブリッド データ セキュ リティ 管理者のみにアクセス権限を制限してください。

ステップ **18** セットアップ ツールをシャット ダウンするには、CTRL+C を入力します。

#### 次のタスク

構成ISOファイルをバックアップします。このバックアップは、リカバリ用にさらにノードを 作成する場合や、構成を変更する場合に必要になります。ISOファイルのすべてのコピーが失 われた場合、マスター キーも失われます。PostgreSQL または Microsoft SQL Server のデータ ベースからキーを復元することはできません。

#### Ú

重要 このキーのコピーはシスコでは管理していないため、紛失された場合はお役に立てません。

#### 関連トピック

[ノード構成の変更](cmgt_b_hybrid-data-security_chapter5.pdf#nameddest=unique_8)

## **HDS** ホスト **OVA** のインストール

OVA ファイルを使用して仮想マシンを作成するには、次の手順に従います。

## **Procedure**

- ステップ **1** ローカルマシン上の VMware vSphere クライアントを使用して、ESXi 仮想ホストにログインし ます。
- ステップ **2 [**ファイル(**File**)**]** > **[OVF** テンプレートの導入(**Deploy OVF Template**)**]** の順に選択します。
- ステップ **3** ウィザードで、以前にダウンロードした OVA ファイルの場所を指定し、[次へ(**Next**)] をク リックします。
- ステップ **4 [**名前とフォルダの選択(**Select a name and folder**)**]** ページで、ノードの仮想マシン名を入力 します(たとえば、「HDS\_Node\_1」)。仮想マシンノードの導入先となる場所を選択し、**[**次へ (**Next**)**]** をクリックします。
- ステップ **5 [**コンピューティングリソースの選択(**Select a compute resource**)**]** ページで、宛先コンピュー ティングリソースを選択し、**[**次へ(**Next**)**]** をクリックします。

検証チェックが実行されます。完了すると、テンプレートの詳細が表示されます。

- ステップ **6** テンプレートの詳細を確認して、[次へ(Next)]をクリックします。
- ステップ **7 [** 設定(**Configuration**)**]** ページでリソース設定を選択するように求められた場合は、**[4 CPU]** をクリックし、**[** 次へ(**Next**)**]** をクリックします。
- ステップ **8 [**ストレージの選択(**Select storage**)**]** ページで、**[**次へ( **Next**)**]** をクリックして、デフォルト のディスク形式と VM ストレージ ポリシーを受け入れます。
- ステップ **9 [**ネットワークの選択(**Selectnetwork**)**]**ページで、VMに必要な接続を提供するエントリの一 覧からネットワークを選択します。
- ステップ **10 [**テンプレートのカスタマイズ (**Customize template**)**]** ページで、次のネットワーク設定を行 います。
- **[**ホスト名(**hostname**)**]**:ノードのFQDN(ホスト名とドメイン)または1つの単語のホ スト名を入力します。
- X.509 証明書を取得するために使用したドメインと一致するようにドメイ ンを設定する必要はありません。 **Note**
	- クラウドに問題なく登録できるように、FQDNまたはノードに設定するホ スト名は小文字のみを使用します。現時点では、大文字と小文字はサポー トされていません。
	- FQDN の長さは、64 文字以下にする必要があります。
- **IP** アドレス:ノードの内部インターフェイスの IP アドレスを入力します。
	- ノードには、内部 IP アドレスと DNS 名が必要です。DHCP はサポートされて いません。 **Note**
- マスク:ドット区切りの 10 進表記でサブネットを入力します。たとえば、*255.255.255.0* と入力します。
- ゲートウェイ:ゲートウェイの IP アドレスを入力します。ゲートウェイは、他のネット ワークへの入口として機能するネットワーク ノードを表します。
- ]**[DNS** サーバー(**DNS Servers**):ドメイン名を数値 IP アドレスに変換する処理を行う DNS サーバーのカンマ区切りのリストを入力します。(最大 4 つの DNS エントリが許可 されます)。
- **[NTP** サーバー(**NTP Servers**)**]**:組織の NTP サーバまたは組織で使用可能な別の外部 NTP サーバーを入力します。デフォルトの NTP サーバは、すべての企業に対して機能し ない場合があります。また、カンマ区切りリストを使用して複数の NTP サーバを入力す ることもできます。
- すべてのノードを同じサブネットまたは VLAN 上に展開します。これにより、クラスタ 内のすべてのノードは、管理目的でネットワーク内のクライアントから到達可能になりま す。

必要に応じて、ネットワーク設定を省略して、「Hybrid Data Security VM のセットアップ, on page 11」の手順に従ってノード コンソールから設定を行います。

- OVA 導入時にネットワーク設定を設定するためのオプションは、ESXi 6.5 を使用 してテストされています。このオプションは、以前のバージョンでは使用できない 場合があります。 **Note**
- ステップ **11** ノードの VM を右クリックして、**[**電源(**Power**)**] > [**電源オン(**Power On**)**]** を選択します。 Hybrid MediaServiceソフトウェアは、ゲストとしてVMホストにインストールされます。これ で、コンソールにサインインしてノードを設定する準備が整いました。

### **Troubleshooting Tips**

ノードコンテナが起動するまでに、数分の遅延が発生する可能性があります。最初の起動時に コンソールにブリッジファイアウォールのメッセージが表示されます。このとき、サインイン はできません。

## **Hybrid Data Security VM** のセットアップ

この手順に従って、ハイブリッド データ セキュリティ ノード VM コンソールに初回サインイ ンし、サインイン認証情報を設定します。また、OVA の導入時に設定していない場合は、コ ンソールを使用してノードのネットワーク設定を構成することもできます。

#### 手順

ステップ **1** VMware vSphere クライアントで、ハイブリッド データ セキュリティ ノード VM を選択し、 **[**コンソール(**Console**)**]** タブを選択します。 VMが起動してログインプロンプトが表示されます。ログインプロンプトが表示されない場合

は、**Enter** キーを押します。

- ステップ **2** 次のデフォルトのログインとパスワードを使用してサインインし、クレデンシャルを変更しま す。
	- a) ログイン:**admin**
	- b) パスワード:**cisco**

VM にサインインするのはこれが初めてなので、管理者パスワードを変更する必要がありま す。

- ステップ **3** 「HDS ホスト OVA のインストール (9 ページ)」でネットワーク設定をすでに設定してい る場合は、この手順の残りの部分をスキップします。そうでない場合は、メインメニューで、 **[**構成の編集(**Edit Configuration**)**]** オプションを選択します。
- ステップ **4** IP アドレス、マスク、ゲートウェイ、および DNS 情報を使用して静的構成をセットアップし ます。ノードには、内部 IP アドレスと DNS 名が必要です。DHCP はサポートされていませ  $\lambda$
- ステップ **5** (省略可能)ホスト名、ドメイン、または NTP サーバをネットワーク ポリシーと一致させる 必要がある場合は、これらを変更します。

X.509 証明書を取得するために使用したドメインと一致するようにドメインを設定する必要は ありません。

ステップ **6** ネットワーク構成を保存し、VM を再起動して変更を適用します。

# **HDS** 構成 **ISO** のアップロードとマウント

HDS セットアップ ツールで作成した ISO ファイルから仮想マシンを設定するには、次の手順 を使用します。

#### 始める前に

ISO ファイルにはマスターキーが保持されるため、ハイブリッド データ セキュリティ VM と このファイルに変更を加えなければならない可能性のある管理者だけがアクセスできるよう、 必要な場合に限って公開する必要があります。これらの管理者だけがデータストアにアクセス できるようにしてください。

#### 手順

ステップ **1** ご使用のコンピュータから ISO をアップロードします。

- a) VMware vSphere クライアントの左側のナビゲーション ウィンドウで、ESXi サーバをク リックします。
- b) [構成(Configuration)] タブの [ハードウェア(Hardware)] リストで、**[**ストレージ (**Storage**)**]** をクリックします。
- c) [データストア(Datastores)] リストで、VM のデータストアを右クリックし、**[Browse Datastore**(データベースを参照)**]** をクリックします。
- d) [ファイルのアップロード(UploadFiles)]アイコンをクリックし、**[**ファイルのアップロー ド(**Upload Files**)**]** をクリックします。
- e) コンピュータ上のISOファイルをダウンロードした場所を参照して、**[**開く(**Open**)**]**をク リックします。
- f) アップロード/ダウンロード操作の警告に同意するため **[**はい(**Yes**)**]** をクリックし、デー タストア ダイアログを閉じます。
- ステップ **2** ISO ファイルをマウントします。
	- a) VMware vSphereクライアントの左側のナビゲーションウィンドウで、VMを右クリックし て **[**設定の編集(**Edit Settings**)**]** をクリックします。
	- b) **[OK]** をクリックして、編集オプションの制限に関する警告を受け入れます。
	- c) **[CD/DVD** ドライブ **1**(**CD/DVD Drive 1**)**]** をクリックし、データストア ISO ファイル からマウントするオプションを選択して、構成 ISO ファイルをアップロードした場所を参 照します。
	- d) **[**接続済み(**Connected**)**]** および **[**電源投入時に接続(**Connect at power on**)**]** をオンにし ます。
	- e) 変更を保存して仮想マシンを再起動します。

#### 次のタスク

IT ポリシーで必要な場合は、必要に応じて、すべてのノードが設定変更を取得した後に ISO ファイルをマウント解除できます。詳細については[、\(オプション\)](cmgt_b_hybrid-data-security_chapter5.pdf#nameddest=unique_12)HDS 構成後に ISO をマ [ウント解除する](cmgt_b_hybrid-data-security_chapter5.pdf#nameddest=unique_12)を参照してください。

## プロキシ統合のための **HDS** ノードの構成

ネットワーク環境にプロキシが必要な場合は、次の手順に従って ハイブリッド データ セキュ リティ に統合するプロキシのタイプを指定します。透過的な検査プロキシまたは明示的な HTTPSプロキシを選択した場合は、ノードのインターフェイスを使用してルート証明書のアッ プロードとインストールを行うことができます。また、インターフェイスからプロキシ接続を 確認し、潜在的な問題をトラブルシューティングすることもできます。

## 始める前に

- サポートされているプロキシオプションの概要については、「[プロキシサポート](cmgt_b_hybrid-data-security_chapter1.pdf#nameddest=unique_17)」を参照 してください。
- プロキシ [サーバの要件](cmgt_b_hybrid-data-security_chapter2.pdf#nameddest=unique_16)

- ステップ **1** Web ブラウザに HDS ノードのセットアップ URL https://[HDS ノート IP または FODN]/setup を入力し、ノードにセットアップした管理者クレデンシャルを入力してから [サインイン (Sign In) ] をクリックします。
- ステップ **2** [信頼ストアとプロキシ(Trust Store & Proxy)] に移動して、次のオプションを選択します。
	- [プロキシなし(No proxy)]:プロキシを統合する前のデフォルトオプション。証明書の 更新は必要ありません。
	- [透過的な非検査プロキシ(Transparent Non-Inspecting Proxy)]:ノードは特定のプロキシ サーバアドレスを使用するように構成されないため、非検査プロキシと連動するための変 更は必要ありません。証明書の更新は必要ありません。
	- [透過的な検査プロキシ (Transparent Inspecting Proxy): ノードは特定のプロキシサーバア ドレスを使用するように構成されません。ハイブリッド データ セキュリティ 導入環境で HTTPS 構成を変更する必要はありませんが、HDS ノードがプロキシを信頼するように、 HDS ノードにルート証明書が必要です。通常、IT は検査プロキシを使用して、アクセス 可能な Web サイトおよび許可されないコンテンツのタイプに関するポリシーを適用しま す。このタイプのプロキシは、すべてのトラフィックを(HTTPS も)復号化します。
	- [明示的なプロキシ(Explicit Proxy)]:明示的なプロキシを使用する場合、プロキシサー バが使用するクライアント(HDSノード)を指定します。このオプションは複数の認証タ イプをサポートします。このオプションを選択した場合、以下の情報を入力する必要があ ります。
		- **1.** [プロキシ IP/FQDN(Proxy IP/FQDN)]:プロキシ マシンに到達可能なアドレス。
- **2.** [プロキシポート(Proxy Port)]:プロキシがプロキシ経由のトラフィックをリッスン するために使用するポート番号。
- **3.** [プロキシプロトコル(Proxy Protocol)]:[http](クライアントから受信したすべての 要求を表示および制御)または [https] (サーバへのチャネルを提供し、クライアント がサーバの証明書を受信して検証)を選択します。プロキシサーバのサポート対象に 応じてオプションを選択します。
- **4. [**認証タイプ(**Authentication Type**)**]**:次の認証タイプの中から選択します。
	- **[**なし(**None**)**]**:これ以上の認証は必要ありません。

HTTP または HTTPS プロキシで使用できます。

• **[**基本(**Basic**)**]**:要求を行うときにユーザ名とパスワードを入力する HTTP ユー ザエージェントに対して使用されます。Base64エンコーディングを使用します。

HTTP または HTTPS プロキシで使用できます。

このオプションを選択した場合は、ユーザ名とパスワードも入力する必要があり ます。

• **[**ダイジェスト(**Digest**)**]**:機密情報を送信する前にアカウントを確認するために 使用されます。ネットワーク経由で送信する前に、ユーザ名とパスワードにハッ シュ関数を適用します。

HTTPS プロキシでのみ使用できます。

このオプションを選択した場合は、ユーザ名とパスワードも入力する必要があり ます。

透過的な検査プロキシ、基本認証を使用した明示的なHTTPプロキシ、または明示的なHTTPS プロキシの場合は、次の手順に従います。

## ステップ **3 [**ルート証明書またはエンドエンティティ証明書のアップロード(**Upload a Root Certificate or End Entity Certificate**)**]** をクリックし、プロキシのルート証明書に移動して選択します。

証明書はアップロードされますが、インストールはまだ行われません。証明書をインストール するには、ノードを再起動する必要があるためです。証明書の詳細を取得するには、証明書発 行者名の山矢印をクリックします。または、誤りがあったために証明書を再アップロードする 場合は、**[**削除(**Delete**)**]** をクリックします。

ステップ **4 [**プロキシ接続の確認(**CheckProxyConnection**)**]**をクリックして、ノードとプロキシ間のネッ トワーク接続をテストします。

> 接続テストが失敗した場合は、失敗した理由とその問題を解決する方法を説明するエラーメッ セージが表示されます。

> 外部 DNS 解決が成功しなかったことを伝えるメッセージが表示された場合、ノードは DNS サーバに到達できませんでした。この条件は、多くの明示的なプロキシ設定で想定されていま す。セットアップを続行できます。ノードは、ブロックされた外部 DNS 解決モードで機能し

ます。これがエラーであると思われる場合は、これらのステップを完了してから、[「ブロック](cmgt_b_hybrid-data-security_chapter5.pdf#nameddest=unique_19) された外部 DNS [解決モードをオフにする](cmgt_b_hybrid-data-security_chapter5.pdf#nameddest=unique_19)」を参照してください。

- ステップ **5** 明示的な HTTPS プロキシの場合のみ、接続テストが成功した後、トグルを [このノードから ポート 443/444 へのすべての HTTPS 要求を明示的なプロキシ経由でルーティングする(Route all port 443/444 https requests from this node through the explicit proxy) 1に切り替えます。この設 定は適用されるまでに 15 秒かかります。
- ステップ **6 [**すべての証明書を信頼ストアにインストール(**Install All Certificatesto The TrustStore**)**]**(明 示的な HTTPS プロキシまたは透過的な検査プロキシの場合)または [再起動(Reboot) ] (明 示的なHTTPプロキシの場合)をクリックし、プロンプトを読み、準備ができたら**[**インストー ル(**Install**)**]** をクリックします。

ノードは数分以内に再起動します。

ステップ **7** ノードが再起動したら、必要に応じて再度サインインして**[**概要(**Overview**)**]**ページを開き、 接続チェックのステータスがすべて緑色になっていることを確認します。

> プロキシ接続チェックでは、webex.com のサブドメインだけがテストされます。接続の問題が ある場合、一般的な原因は、インストール手順に記載されているクラウドドメインの一部がプ ロキシでブロックされていることです。

# クラスタ内の最初のノードの登録

このタスクでは、「Hybrid Data Security VM のセットアップ (11 ページ)」で作成した汎用 ノードを Webex クラウドに登録して ハイブリッド データ セキュリティ ノードに変換します。

最初のノードを登録するときに、ノードを割り当てるクラスタを作成します。クラスタには、 冗長性を確保するために導入した 1 つ以上のノードを含めます。

#### 始める前に

- ノードの登録を開始したら、60分以内に登録を完了する必要があります。そうでないと、 最初からやり直さなければなりません。
- ブラウザのポップアップブロッカーが無効になっていること、またはadmin.webex.comの 例外が許可されていることを確認します。

- ステップ **1** <https://admin.webex.com> にログインします。
- ステップ **2** 画面左側のメニューから、**[**サービス(**Services**)**]** を選択します。
- ステップ **3** [ハイブリッドサービス(Hybrid Services)] セクションで、ハイブリッド データ セキュリティ を見つけて [セットアップ (Set up) ] をクリックします。

[Hybrid Data Security ノードの登録(Register Hybrid Data Security Node)] ページが表示されま す。

- ステップ **4 [**はい(**Yes**)**]** を選択してノードをセットアップして登録する準備ができたことを示し、**[**次へ (**Next**)**]** をクリックします。
- **ステップ5** 最初のフィールドに、ハイブリッド データ セキュリティ ノードを割り当てるクラスタの名前 を入力します。

クラスタには、クラスタのノードの地理的な配置場所に応じた名前を付けることを推奨しま す。例:San Francisco、New York、Dallas

ステップ **6** 2 番目のフィールドに、ノードの内部 IP アドレスまたは完全修飾ドメイン名(FQDN)を入力 し、**[**次へ(**Next**)**]** をクリックします。

> この IP アドレスまたは FQDN は、「Hybrid Data Security VM のセットアップ (11 ページ)」 で使用した IP アドレスまたはホスト名およびドメインと一致している必要があります。

ノードを Webex に登録できることを通知するメッセージが表示されます。

- ステップ **7 [**ノードに進む(**Go to Node**)**]** をクリックします
- ステップ **8** 警告メッセージで **[**続行(**Continue**)**]** をクリックします。 しばらくすると、Webexサービスのノード接続テストにリダイレクトされます。すべてのテス トが成功すると、[Hybrid Data Security ノードへのアクセスの許可 (Allow Access to Hybrid Data Security Node)] ページが表示されます。このページで、Webex 組織にノードに対するアクセ ス権限を付与することを確認します。
- ステップ **9 [Hybrid DataSecurity**ノードへのアクセスを許可する(**Allow Accessto Your Hybrid DataSecurity Node**)**]** チェックボックスをオンにして、**[**続行(**Continue**)**]** をクリックします。 アカウントが検証され、ノードが Webex クラウドに登録されたことを示す「登録完了 (Registration Complete)」メッセージが表示されます。
- ステップ **10** リンクをクリックするか、タブを閉じて Control Hub ハイブリッド データ セキュリティ ペー ジに戻ります。

**[HybridDataSecurity]**ページに、登録したノードを含む新しいクラスタが表示されます。ノー ドは自動的にクラウドから最新のソフトウェアをダウンロードします。

## 追加ノードの作成と登録

クラスタにノードを追加するには、追加のVMを作成し、同じ構成ISOファイルをマウントし てからノードを登録すればよいだけです。少なくとも3つのノードを使用することを推奨しま す。

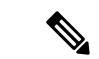

この時点では、「Hybrid Data Security [の前提条件への対応」](cmgt_b_hybrid-data-security_chapter2.pdf#nameddest=unique_28)で作成したバックアップ VM はス タンバイホストであり、ディザスタリカバリの発生時にのみ使用されます。それまでは、これ らの VM はシステムに登録されません。詳細については、「ディザスタ [リカバリ後のクラス](cmgt_b_hybrid-data-security_chapter5.pdf#nameddest=unique_30) [タの再構築」](cmgt_b_hybrid-data-security_chapter5.pdf#nameddest=unique_30)を参照してください。 (注)

#### 始める前に

- ノードの登録を開始したら、60分以内に登録を完了する必要があります。そうでないと、 最初からやり直さなければなりません。
- ブラウザのポップアップブロッカーが無効になっていること、またはadmin.webex.comの 例外が許可されていることを確認します。

- ステップ **1** 「HDS ホスト OVA のインストール (9 ページ)」で説明している手順を繰り返して、OVA から新しい仮想マシンを作成します。
- ステップ **2** 「Hybrid DataSecurity VM のセットアップ (11 ページ)」で説明している手順を繰り返して、 新しい VM に初期構成をセットアップします。
- ステップ **3** 新しい VM で、「HDS 構成 ISO のアップロードとマウント (12 ページ)」で説明している手 順を繰り返します。
- ステップ **4** 導入環境にプロキシをセットアップする場合は、必要に応じて新しいノードに対して「プロキ シ統合のための HDS ノードの構成 (13 ページ)」の手順を繰り返します。
- ステップ **5** ノードを登録します。
	- a) <https://admin.webex.com> で、画面左側のメニューから **[**サービス(**Services**)**]** を選択しま す。
	- b) [ハイブリッドサービス(Hybrid Services)] セクションで、ハイブリッド データ セキュリ ティ カードを見つけて **[**リソース(**Resources**)**]** をクリックします。 [Hybrid Data Security リソース(ハイブリッド データ セキュリティ Resources )] ページが 表示されます。
	- c) **[**リソースの追加(**Add Resource**)**]** をクリックします。
	- d) 最初のフィールドで、既存のクラスタの名前を選択します。
	- e) 2番目のフィールドに、ノードの内部 IP アドレスまたは完全修飾ドメイン名 (FQDN) を 入力し、**[**次へ(**Next**)**]** をクリックします。 ノードを Webex に登録できることを通知するメッセージが表示されます。
	- f) **[**ノードに進む(**Go to Node**)**]** をクリックします しばらくすると、Webex サービスのノード接続テストにリダイレクトされます。すべての テストが成功すると、[Hybrid Data Security ノードへのアクセスの許可(Allow Access to Hybrid Data Security Node)] ページが表示されます。このページで、組織にノードに対す るアクセス権限を付与することを確認します。
	- g) **[Hybrid Data Security** ノードへのアクセスを許可する(**Allow Access to Your Hybrid Data Security Node**)**]**チェックボックスをオンにして、**[**続行(**Continue**)**]**をクリックします。 アカウントが検証され、ノードが Webex クラウドに登録されたことを示す「登録完了 (Registration Complete)」メッセージが表示されます。
	- h) リンクをクリックするか、タブを閉じて Control Hub ハイブリッド データ セキュリティ ページに戻ります。

ノードが登録されています。トライアルを開始するまでは、ノードでサービスがアクティブ化 されていないことを通知するアラームが生成されます。

次のタスク

[トライアルの実施と実稼働への移行](cmgt_b_hybrid-data-security_chapter4.pdf#nameddest=unique_27) (次の章)

翻訳について

このドキュメントは、米国シスコ発行ドキュメントの参考和訳です。リンク情報につきましては 、日本語版掲載時点で、英語版にアップデートがあり、リンク先のページが移動/変更されている 場合がありますことをご了承ください。あくまでも参考和訳となりますので、正式な内容につい ては米国サイトのドキュメントを参照ください。